# ХАРКІВСЬКА ОБЛАСНА УНІВЕРСАЛЬНА НАУКОВА БІБЛІОТЕКА

# **Створення та редагування таблиць в Excel**

практичний порадник

Укладач Г.В. Бакаєва

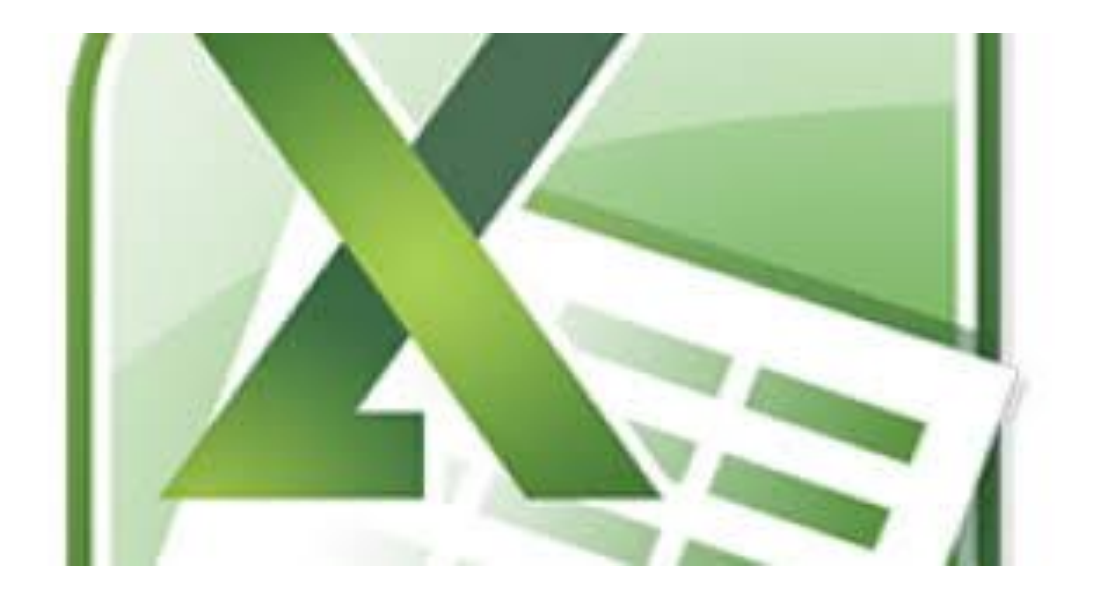

Харків 2020

# **Microsoft Excel**

Excel - це широко поширена комп'ютерна програма. Потрібна вона для проведення розрахунків, аналізу даних, прогнозування, складання графіків, таблиць і діаграм, обчислення простих і складних функцій. Є складовою пакету Microsoft Office.

У нашому сучасному світі кожна людина, яка працює в бібліотеці, повинна знати цю програму. Наша рекомендація: починайте працювати в цій програмі якомога раніше, адже рано чи пізно вам вона знадобиться, якщо ви маєте справу з цифрами.

На сайті Харківської ОУНБ ми розмістили матеріали практикуму по вивченню програми Microsoft Excel. Доступно, коротко, лаконічно…

# **Інтерфейс Excel**

## **Запуск програми.**

Перший запуск програми можна здійснити використовуючи меню **Пуск** (Пуск – Усі програми – Microsoft Office - Microsoft Excel). Або клацнути правою кнопкою миші на будь-якому місці робочого столу, вибрати пункт «Створити» і в меню клацнути лівою кнопкою миші на рядку «Лист Microsoft Excel»

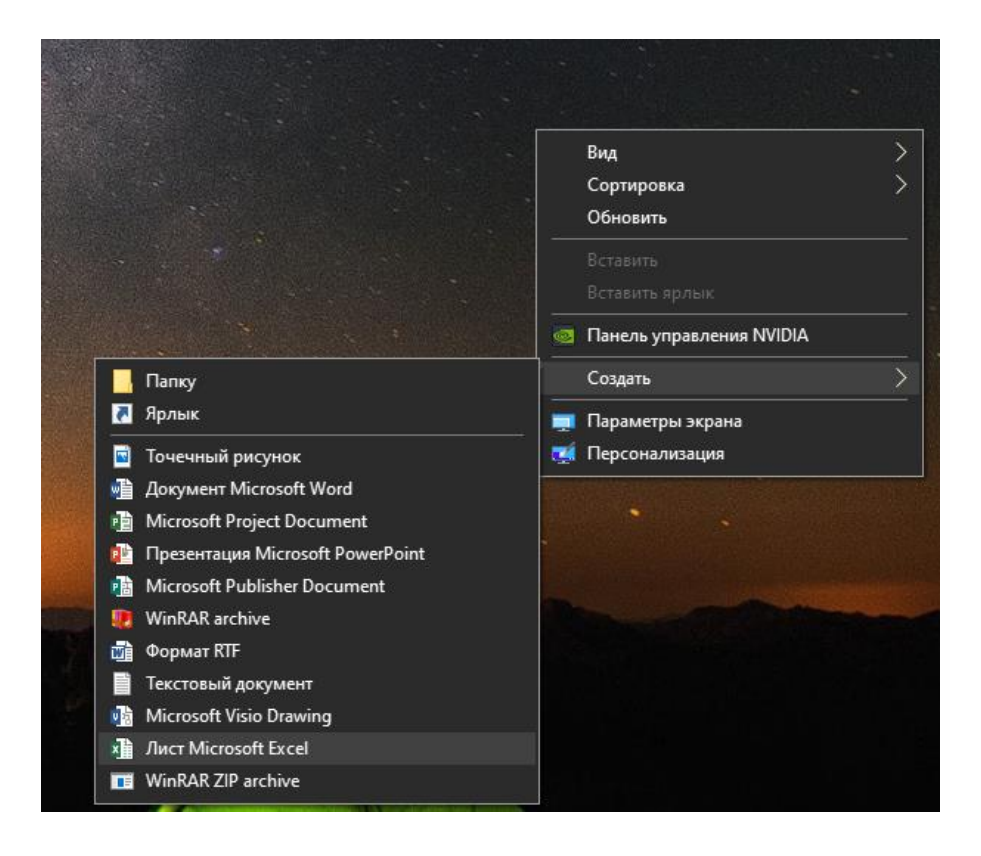

**Лист Microsoft Excel** поділений на стовпці (позначаються великими латинськими літерами) та рядки (позначаються цифрами), на перетині яких утворюються клітинки. Кожна клітинка має ім'я (або координату), наприклад, перша клітинка має назву А1.

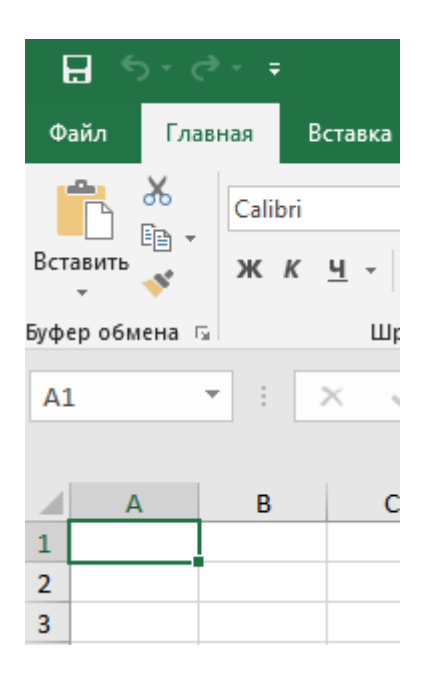

# **Стовпець.**

На малюнку нижче виділено стовпець H.

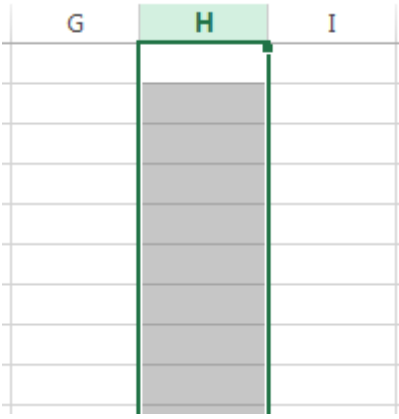

# **Рядок**

На малюнку нижче виділений рядок 10.

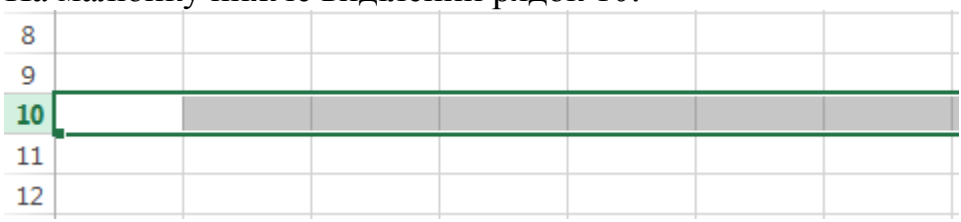

# **Робочий лист**

Файли Excel називають Робочими книгами. Кожна книга складається з одного або декількох листів (вкладки в нижній частині екрана). Їх також називають електронними таблицями. За замовчуванням робоча книга Excel містить всього один лист. Листи можна додавати, видаляти і перейменовувати. Ви можете переходити від одного аркуша до іншого, просто натиснувши на його назву.

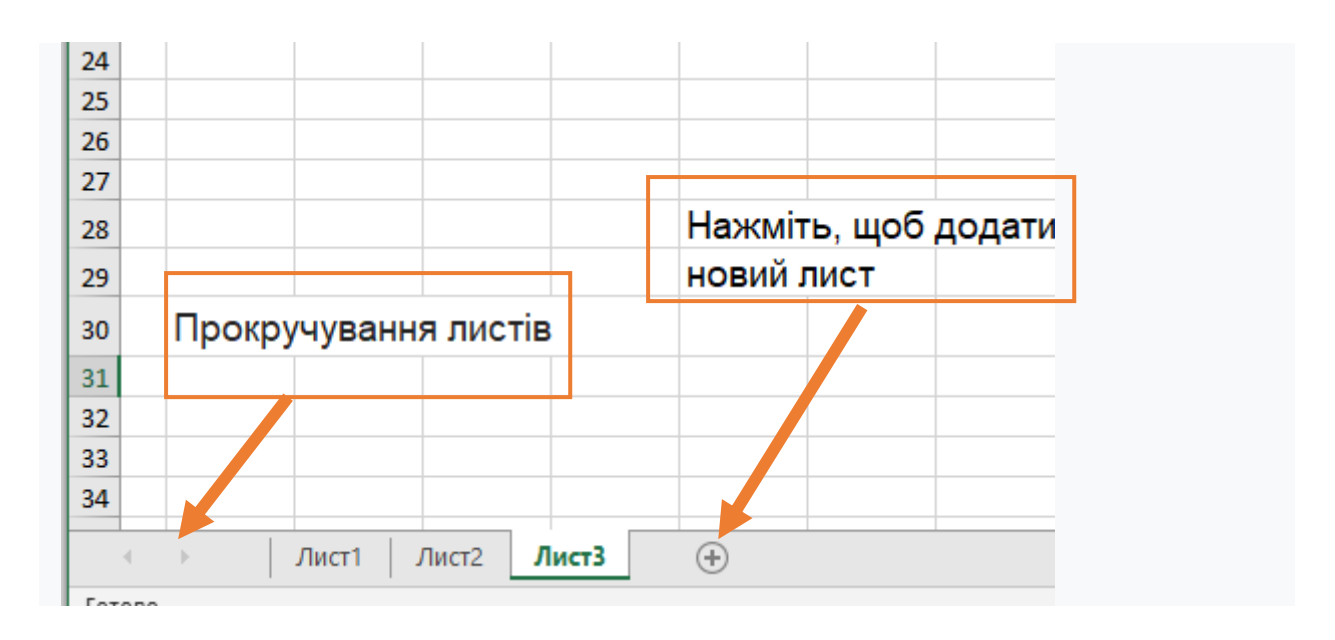

#### **Вертикальна і горизонтальна смуги прокрутки.**

Лист в Excel має набагато більшу кількість клітинок, ніж ви можете побачити на екрані. Щоб подивитися решту листа, затисніть і перетягніть вертикальну або горизонтальну смугу прокрутки в залежності від того, яку частину сторінки ви хочете побачити.

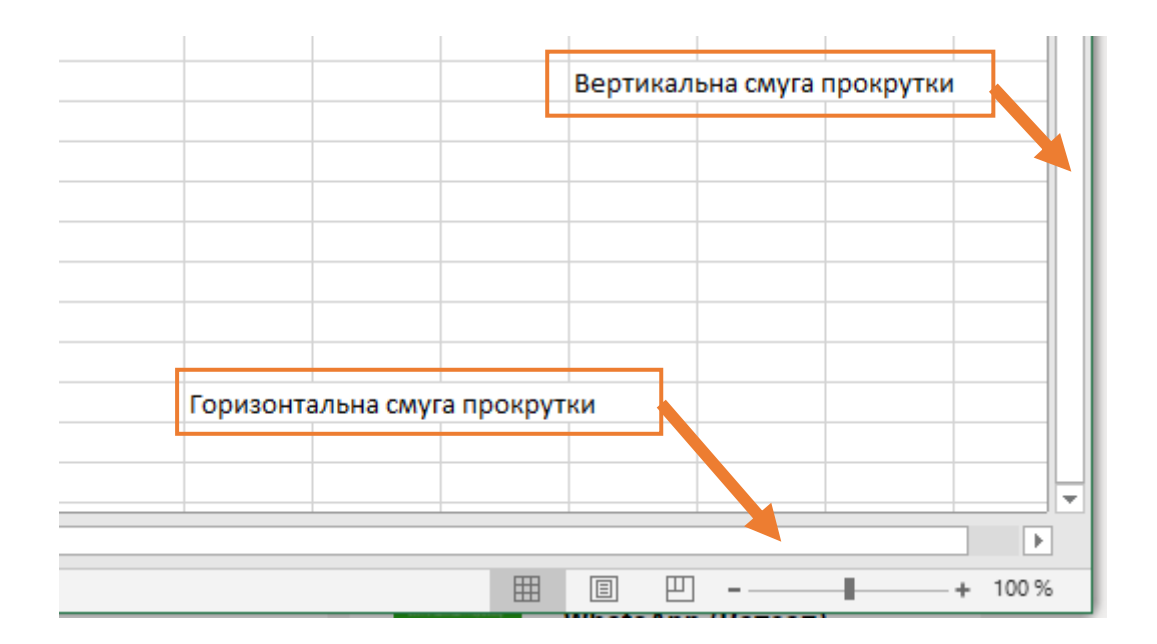

#### **Введення даних.**

Данні – числові та текстові – вводяться в клітинки. Можна вводити текст в рядок Формул, виділивши необхідну клітинку.

**Автоматичне копіювання даних.** Для того, щоб копіювати дані з однієї клітинки у наступні, наведіть курсор на нижній правий куток клітинки з даними до появи маленького чорного плюса, і потягніть у потрібну сторону.

**Нумерацію** по порядку можна зробити, заповнивши підряд клітинки числами 1, 2, 3, виділити їх, та потягнути в потрібну сторону. При цьому клітинки будуть заповнюватися числами 1, 2, 3, 4, 5, 6, 7... Можна робити нумерацію через кілька чисел (2, 4, 6, 8...).

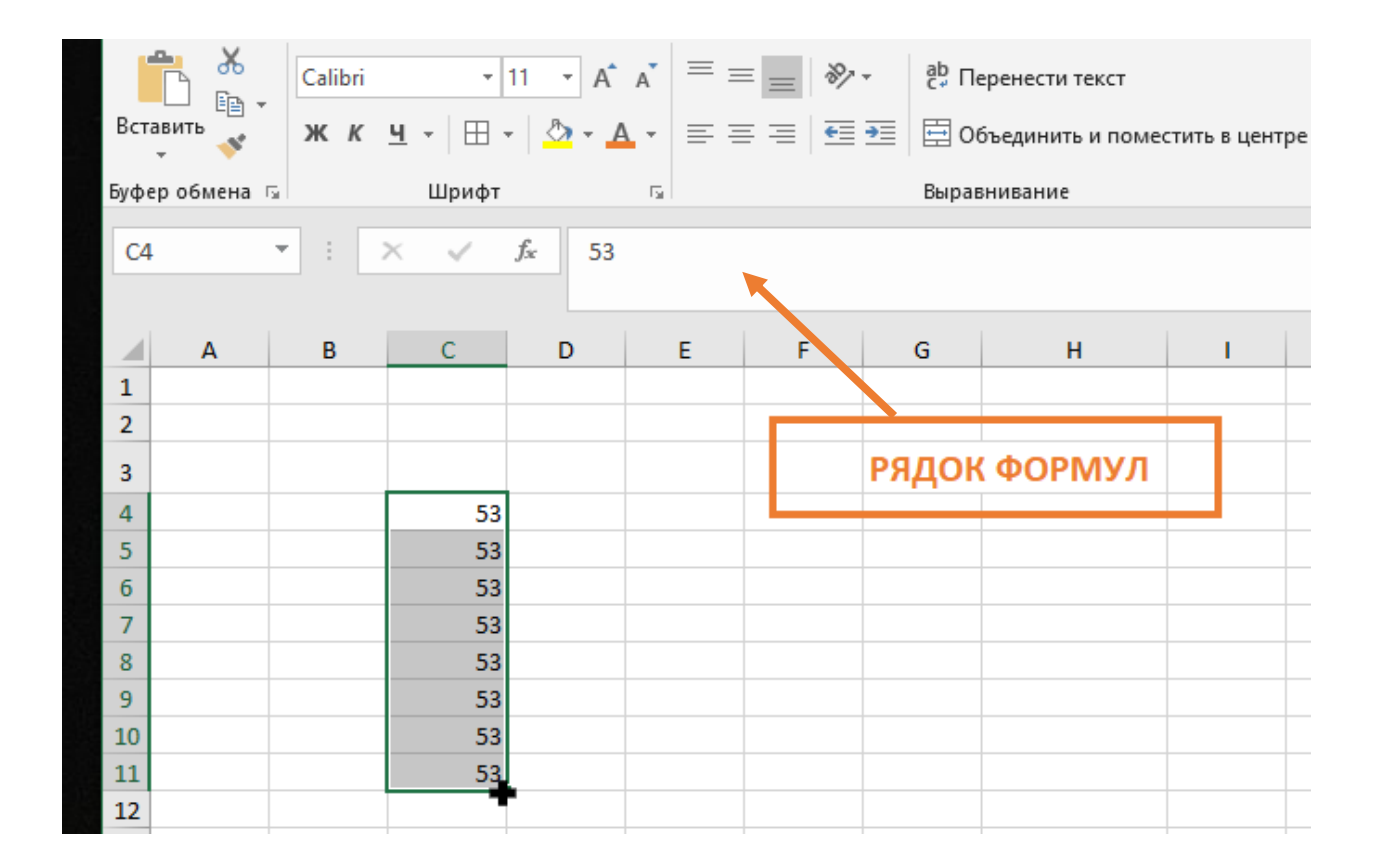

# **Виділення клітинок в Excel**

Щоб ввести дані або відредагувати вміст клітинки, спочатку її потрібно виділити.

1. Клацніть по клітинці, щоб виділити її.

2. Вибрана клітинка буде позначена межами, а заголовки стовпця і рядка стануть підсвіченими. Клітинка залишиться виділеною, доки Ви не виберете будь-яку іншу клітинку.

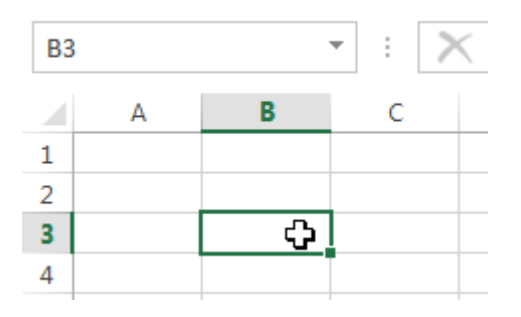

#### **Виділення діапазону клітинок в Excel**

При роботі з Excel часто виникає необхідність виділити велику групу клітинок або діапазон.

1. Натисніть на першу клітинку діапазону і, не відпускаючи кнопку, перемістіть мишу поки всі прилеглі клітинки, які ви хочете вибрати, не будуть виділені.

2. Відпустіть кнопку миші, необхідний діапазон буде обраний, клітинки залишаться виділеними, поки ви не виберете будь-яку іншу клітинку.

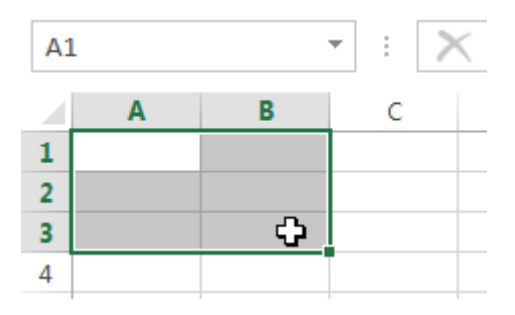

#### **Зміна ширини стовпця в Excel**

На прикладі нижче деяка частина тексту в стовпці A не відображається, оскільки ширина клітинки занадто мала. Ми можемо зробити весь текст видимим, просто змінивши ширину стовпця А.

1. Наведіть курсор на лінію стовпчика праворуч від заголовка, він набуде вигляду подвійної стрілки.

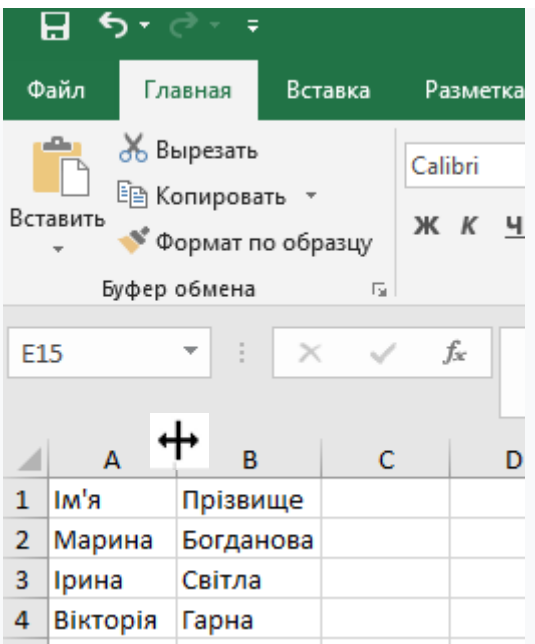

2. Натисніть і, не відпускаючи ліву кнопку миші, перемістіть курсор, щоб збільшити або зменшити ширину стовпчика.

3.Відпустіть ліву кнопку миші. Ширина зміниться.

 Якщо ви раптом побачили, що замість очікуваного результату, клітинки заповнені знаками решітки (#####), це означає, що ширини недостатньо для відображення вмісту. Просто треба збільшити ширину стовпця, щоб весь вміст повністю помістився.

#### **Зміна висоти рядка в Excel**

1. Наведіть курсор на нижню межу заголовка рядка, він набуде вигляду подвійної стрілки.

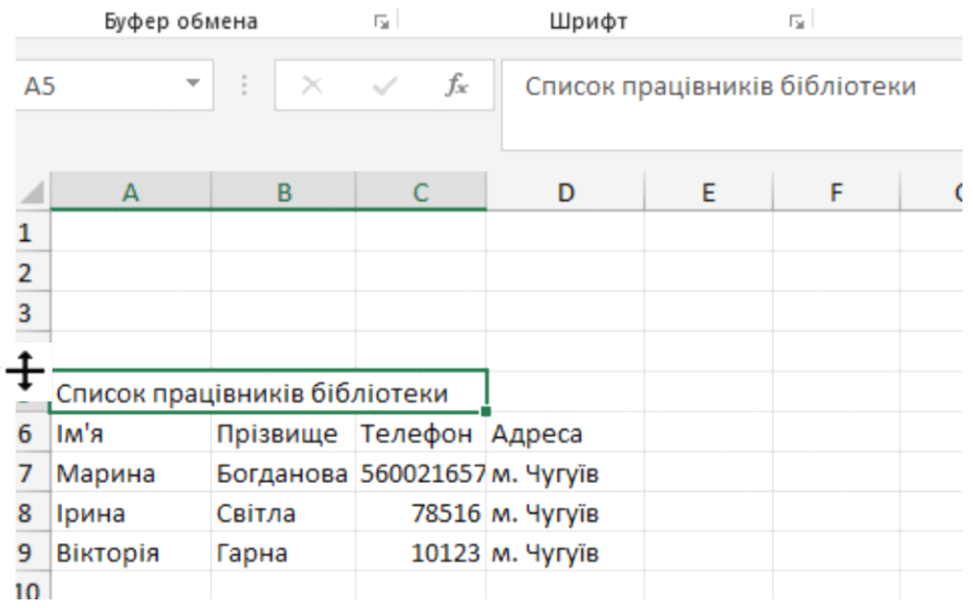

2. Натисніть і, не відпускаючи ліву кнопку миші, перемістіть курсор, щоб збільшити або зменшити висоту рядка

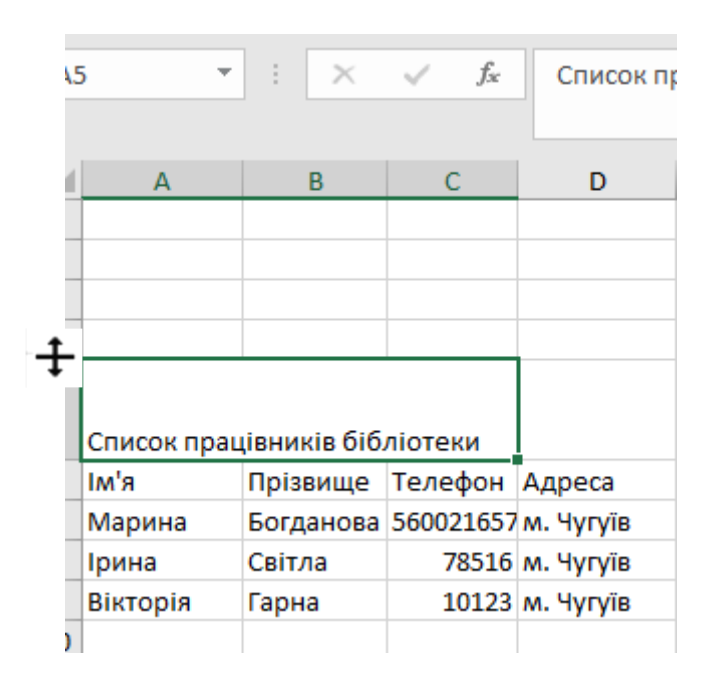

3. Відпустіть ліву кнопку миші. Висота рядка зміниться

#### **Перейменування листа в Excel**

При створенні нової книги Excel, в ній буде міститися лише один робочий лист із заголовком Лист1. Ви можете перейменувати даний лист, щоб він відповідав змісту.

1. Клацніть правою кнопкою миші по ярличку листа, який потрібно перейменувати, і з контекстного меню виберіть пункт Перейменувати, або подвійно клацніть лівою кнопкою миші на ярлик листа.

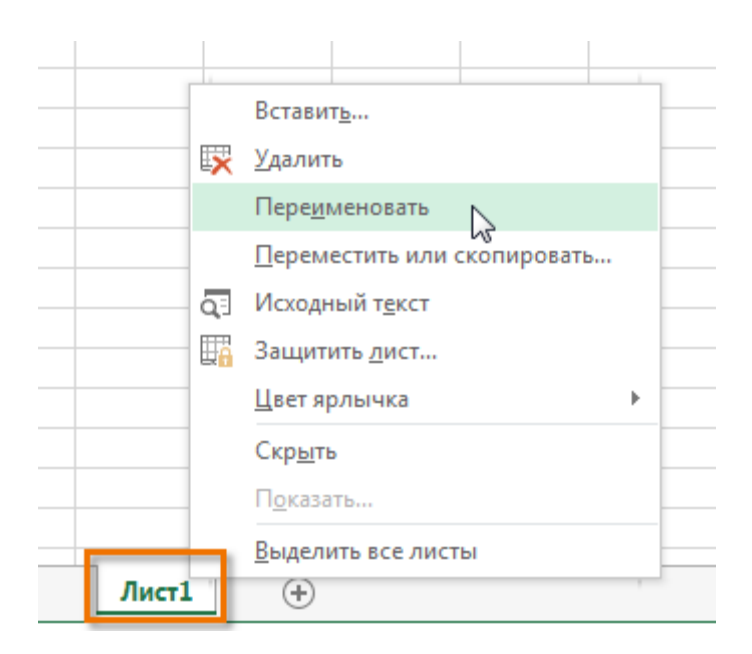

2. Введіть бажане ім'я листа.

3. Клацніть мишею за межами ярлика або натисніть клавішу Enter на клавіатурі. Лист буде перейменований.

# **Вставка нового листа в Excel**

1. Щоб вставити новий робочий лист, знайдіть і натисніть кнопку Новий лист

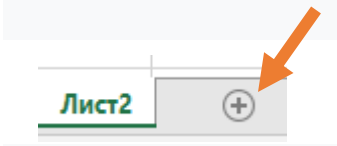

Відкриється новий порожній лист

# **Видалення листа в Excel**

1. Клацніть правою кнопкою миші по ярличку листа, який необхідно видалити, і з контекстного меню виберіть пункт Видалити. Лист буде видалений.

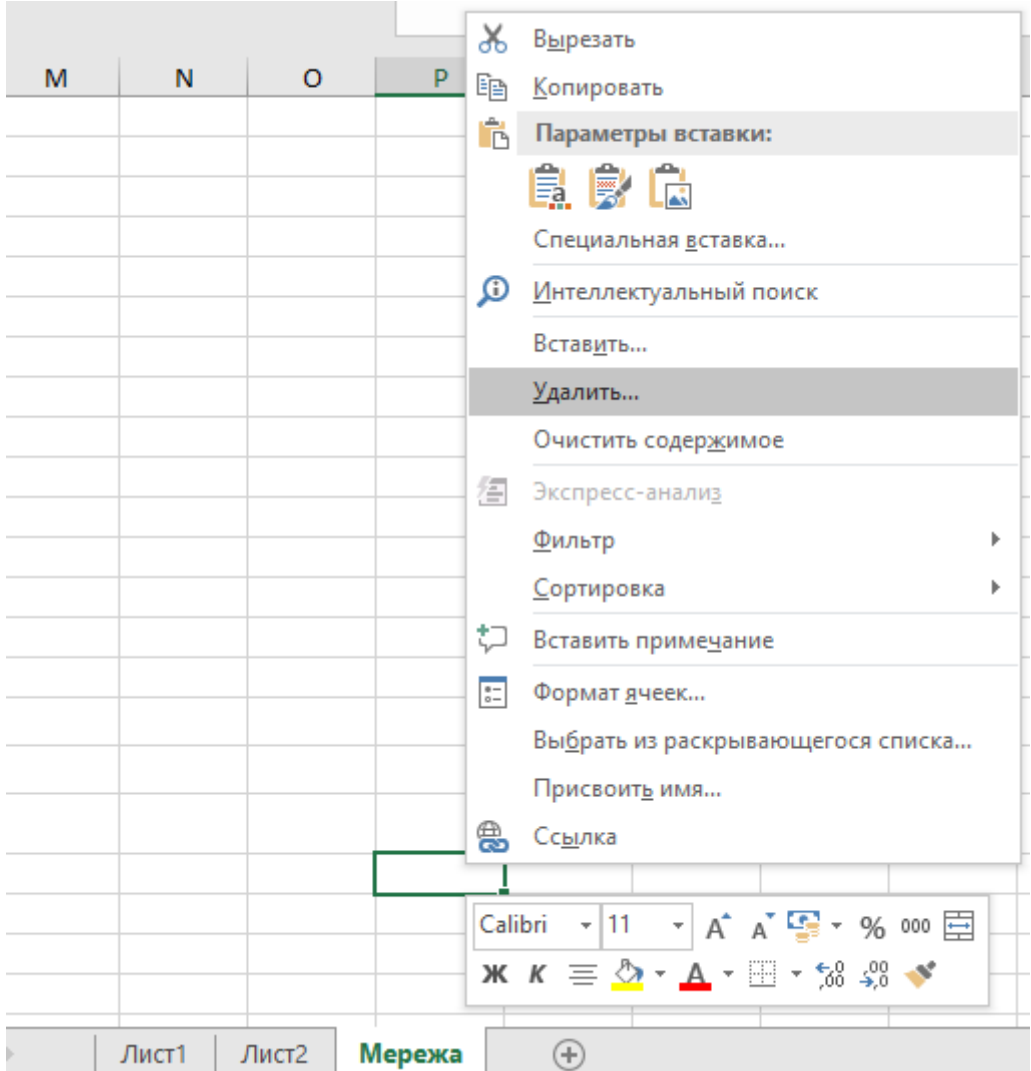

Видалення листа з робочої книги не можна скасувати. Це одне з небагатьох необоротних процесів в Excel. Гарненько подумайте, перш ніж видаляти їх.

#### **Додавання чисел.**

Функцію «Суму значень» в клітинках можна рахувати за допомогою «Автосуми».

Виділіть стовбець, або строку чисел, які ви будете додавати, натисніть «Автосума». Результат з'явиться в кінці стовпчика (рядка). Якщо потрібно помістити результат підсумовування в іншу клітинку, то виділяємо її, натискаємо знак «Автосума», потім виділяємо стовпець (рядок) з числами і натискаємо Enter.

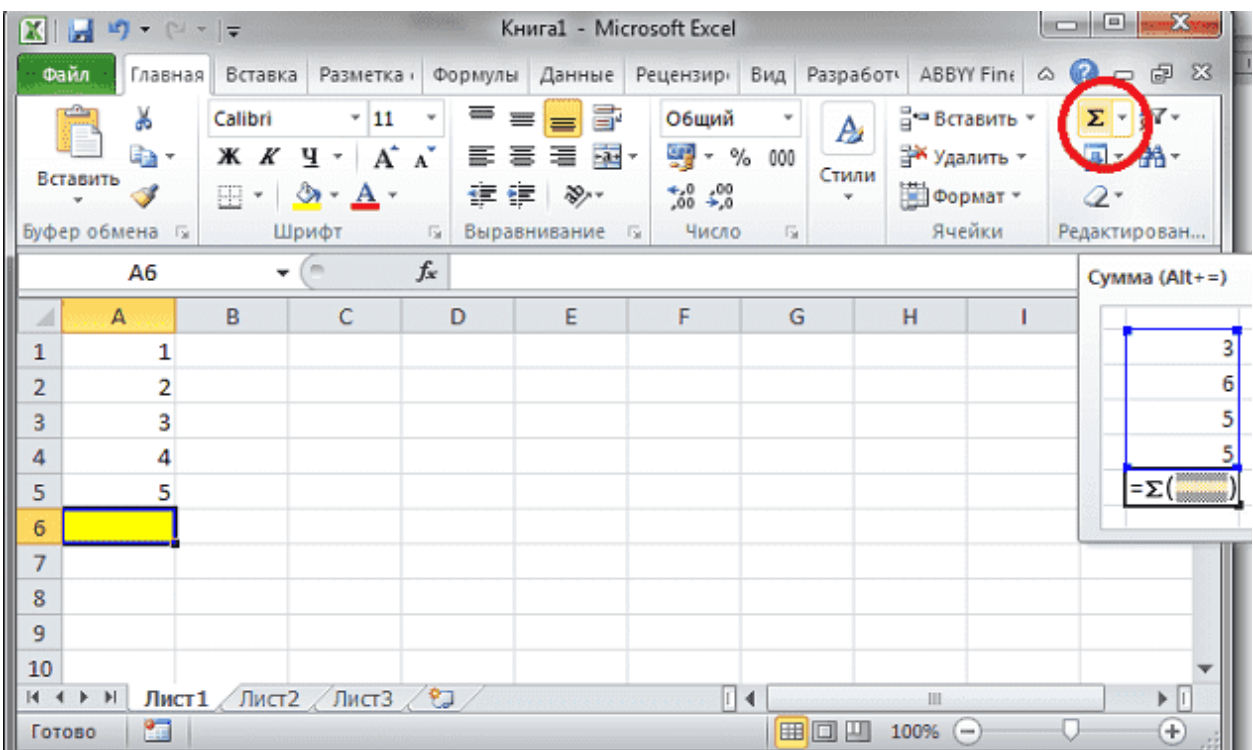

**Для того, щоб отримати результат математичної дії** (додавання, віднімання, множення) над числами, що знаходяться в клітинках Вашої таблиці і розмістити його в потрібній клітинці, робимо наступні кроки: (в прикладі з числа 22(E4) віднімемо число 3(F7) і додаємо до нього 26(D3), результат помістимо в клітинку (G5)

- розміщуємо курсор в клітинці, в якій потрібно отримати результат математичних дій (в прикладі клітинка G5)

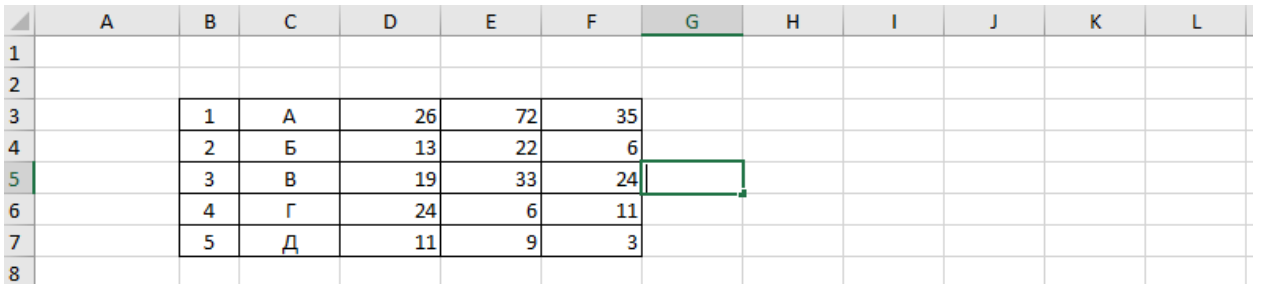

## - ставимо знак дорівнює =

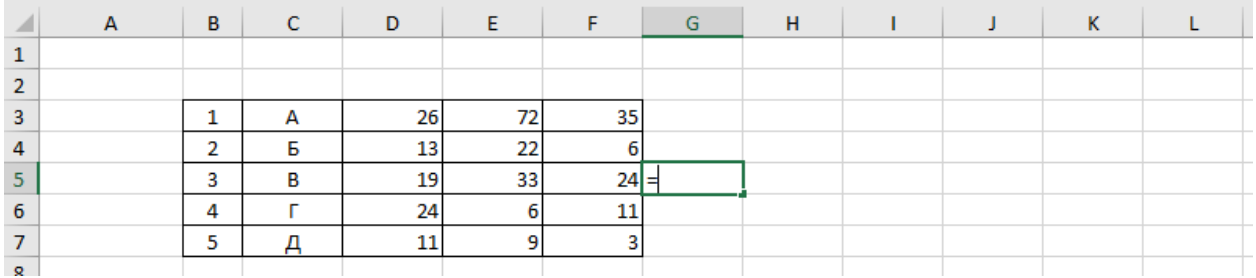

- натискаємо на клітинку з першим числом, над яким потрібно провести дію (E4), при цьому номер клітинки, а не число 22 з'являється після знака =

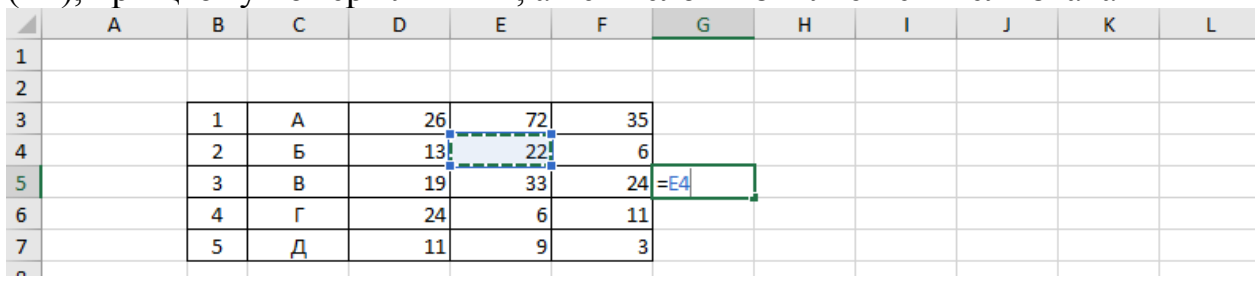

Ставимо знак мінус в клітинці G5 і натискаємо на клітинку F7 з числом 3

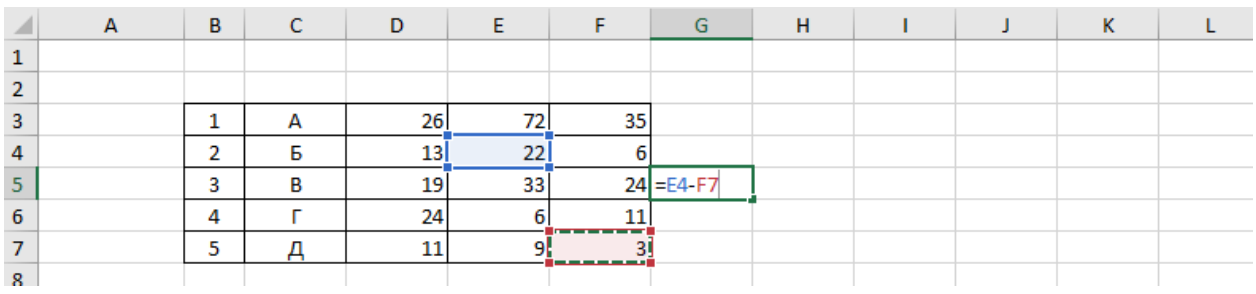

Тепер ставимо плюс + в G5 після F7 і натискаємо мишкою на клітинку D3, що містить число 26

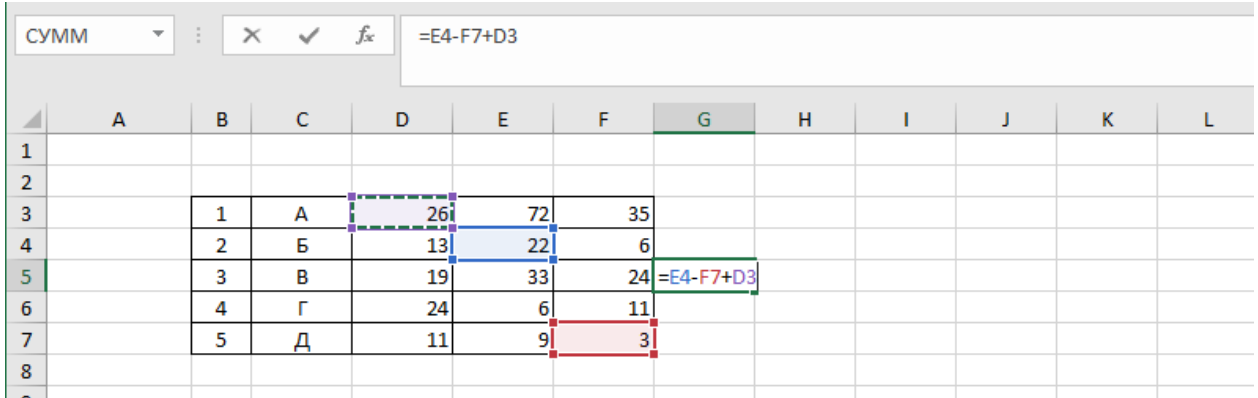

Таким чином, в клітинці G5 ми написали формулу, яка інформує про те, що з вмісту клітинки E4 віднімається вміст F7 і додається вміст клітинки D3. Як бачимо з малюнка ця формула відбивається і в рядку формул.

Тепер натискаємо Enter і в клітинці G5 з'являється результат обчислень - число 45

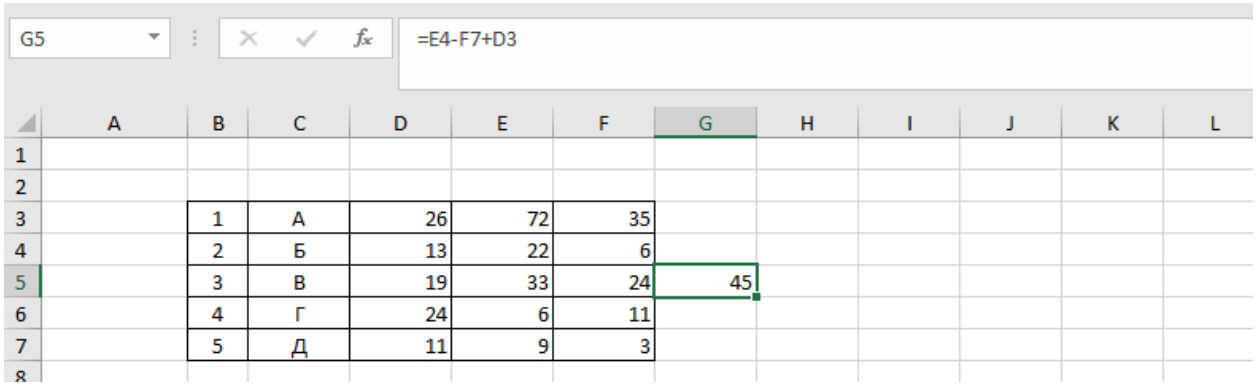

Зрозуміло, що у формулі можуть стояти і інші знаки математичних обчислень.

**ВАЖЛИВО:** Якщо Ви виділите клітинку з отриманим результатом, то в рядку формул буде написаний не результат обчислень, а формула, яку ми вносили в цю клітинку(див. малюнок вище). І при копіюванні цієї клітинки в буфер пам'яті потрапляє формула, а не число 45. Якщо після копіювання ми вставимо в іншу клітинку то, що ми скопіювали - побачимо інший результат. Див. мал. нижче. Скопійоване в G5 вставили в клітинку нижче G6. Відповідно, всі складові у формулі, записані у вигляді номерів клітинок, так само змістилися на одну клітинку вниз. І тепер формула в новій клітинці G6 виглядає по іншому (див. рядок формул на мал. нижче)

Тобто, у формулі замість Е4 записана клітинка нижче Е5, замість F7 - F8 і т.д. Цю чудову можливість можна буде використовувати. Як? - буде описано трохи пізніше.

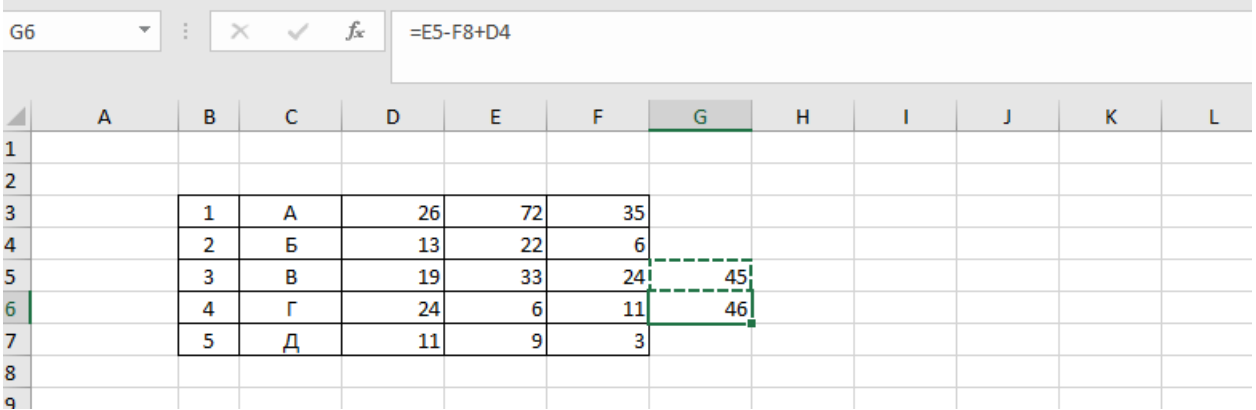

А якщо нам потрібно скопіювати не формулу, а результат обчислень і вставити його в іншу клітинку у вигляді числа, то робиться це просто:

- виділяємо клітинку G5 і копіюємо її будь-яким для Вас зручним способом

- виділяємо клітинку в яку потрібно вставити скопійований результат (в прикладі G6) і натискаємо на ній правою кнопкою мишки. З'являється меню. Знаходимо в ньому пункт «Параметри вставки» і натискаємо на піктограму з цифрами 123

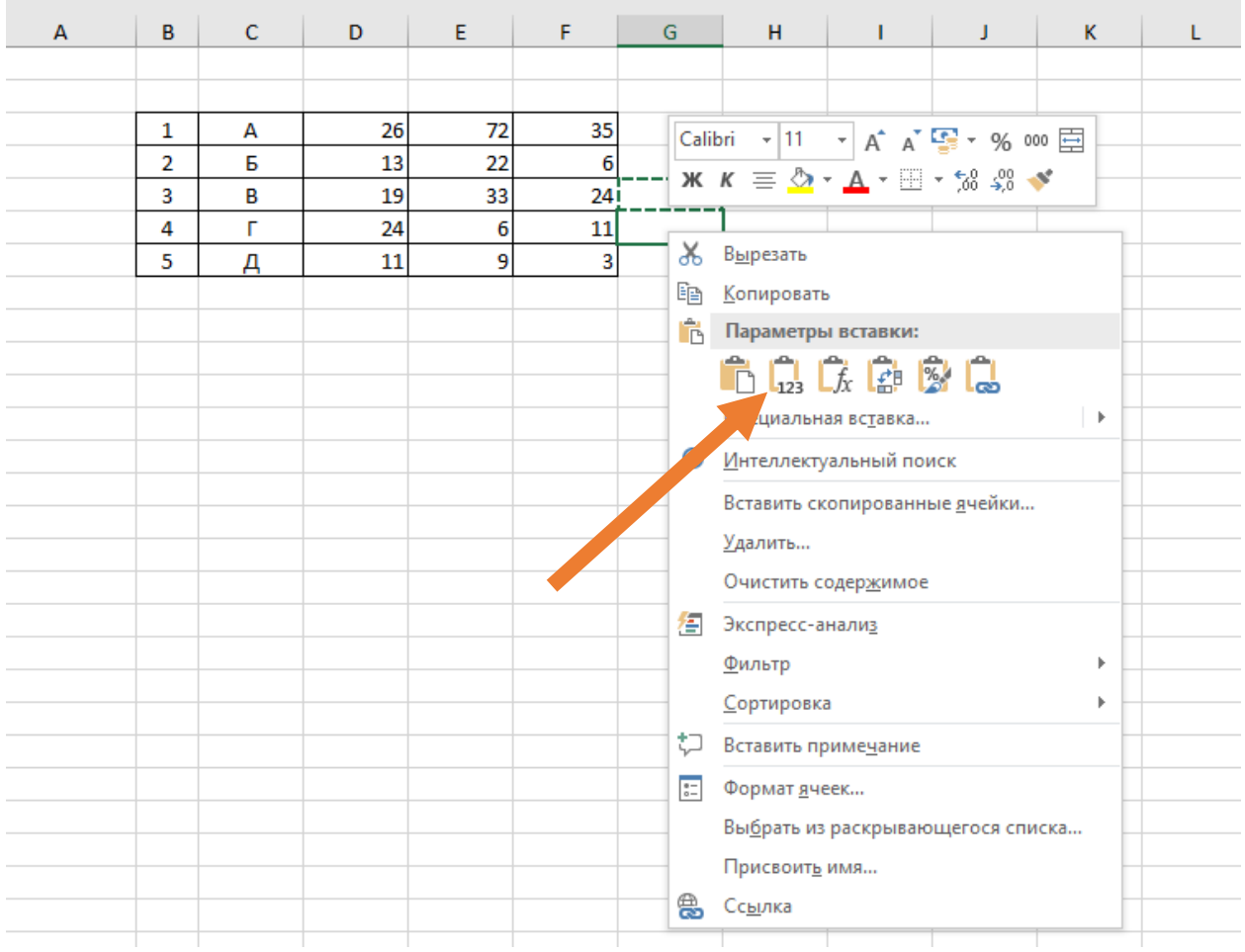

Тепер в клітинці G6 знаходиться число 45, тобто те що нам потрібно.

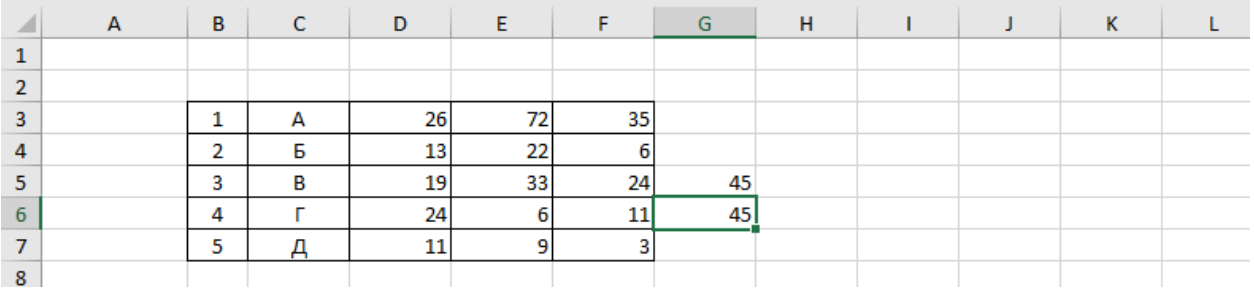

Тепер скористаємося можливістю, викладеною в абзаці «ВАЖЛИВО». Розмістимо в клітинці G3 формулу для суми чисел, що знаходяться в цьому ж рядку таблиці:

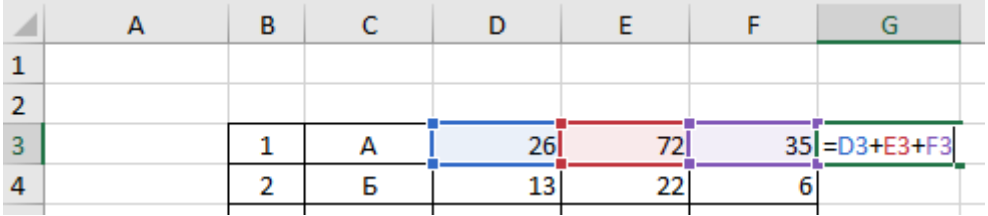

Після натискання Enter з'явилося значення суми чисел, що знаходяться в першому рядку таблиці.

Тепер нам потрібно обчислити суму чисел у другому рядку таблиці і помістити результат у клітинку G4.

Зрозуміло: якщо скопіювати формулу в клітинці і вставити її в клітинку нижче, то буде проведена така ж операція підсумовування, тільки над числами, розташованими в рядку нижче. Копіюємо G3 - вставляємо в G4. Отримуємо результат 41, а в рядку формул вже інша формула, яка описує операцію підсумовування чисел у другому рядку нашої таблиці:

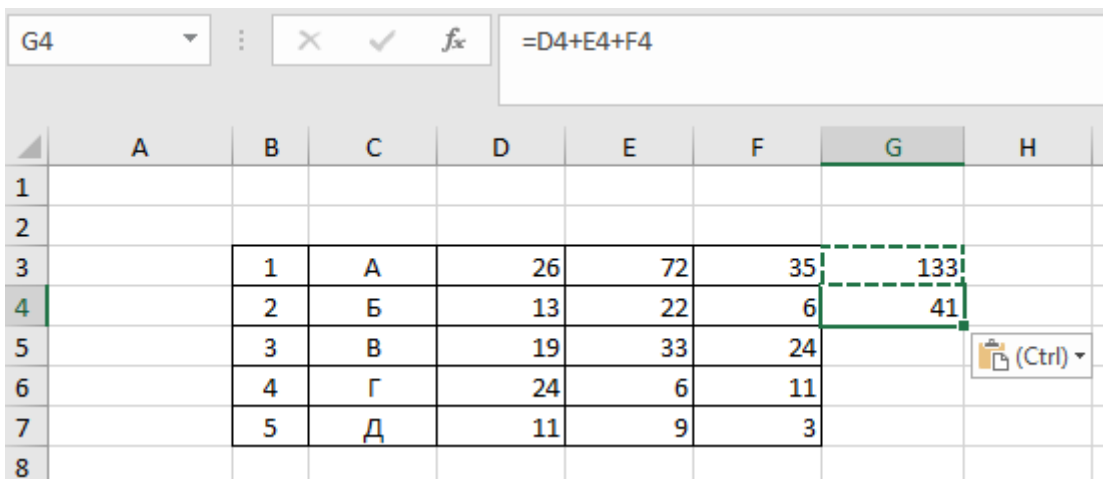

А як що, потрібно отримати суми чисел в рядках великої таблиці. Копіюємо формулу введену в клітинку першого рядка, виділяємо всі клітинки, які стоять нижче, тиснемо «вставити». І отримуємо необхідний нам результат для кожного рядка.

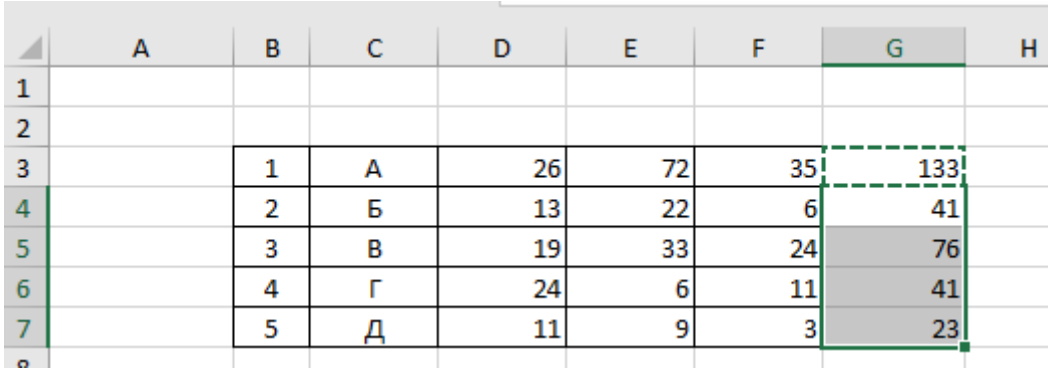

Таку ж операцію можна зробити для підсумовування чисел в стовпці.

## **Розмітка та форматування таблиці**

1. Для правильного відображення даних, які ви вводите в клітинки, та подальшої роботи з ними, необхідно встановити правильний формат клітинок.

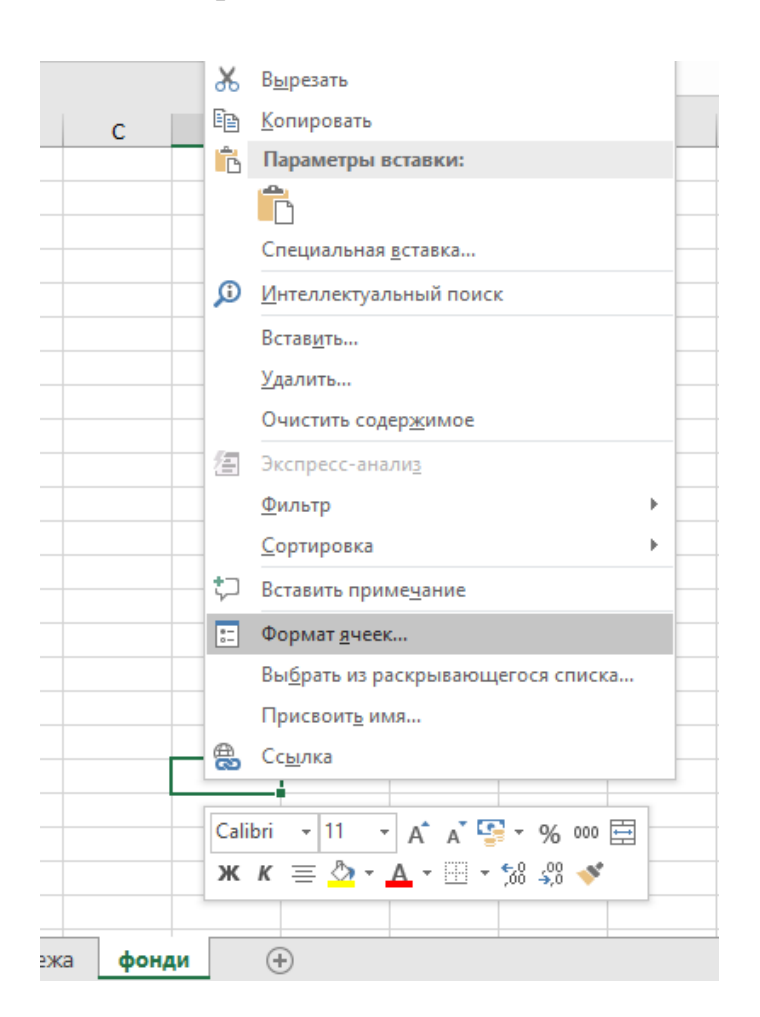

У вкладці «Число» вікна «Формат клітинок» є перелік форматів. Якщо ви вводите текст, вибирайте Загальний або Текстовий формати, якщо числа – Числовий. В числовому форматі можна встановлювати кількість знаків після коми.

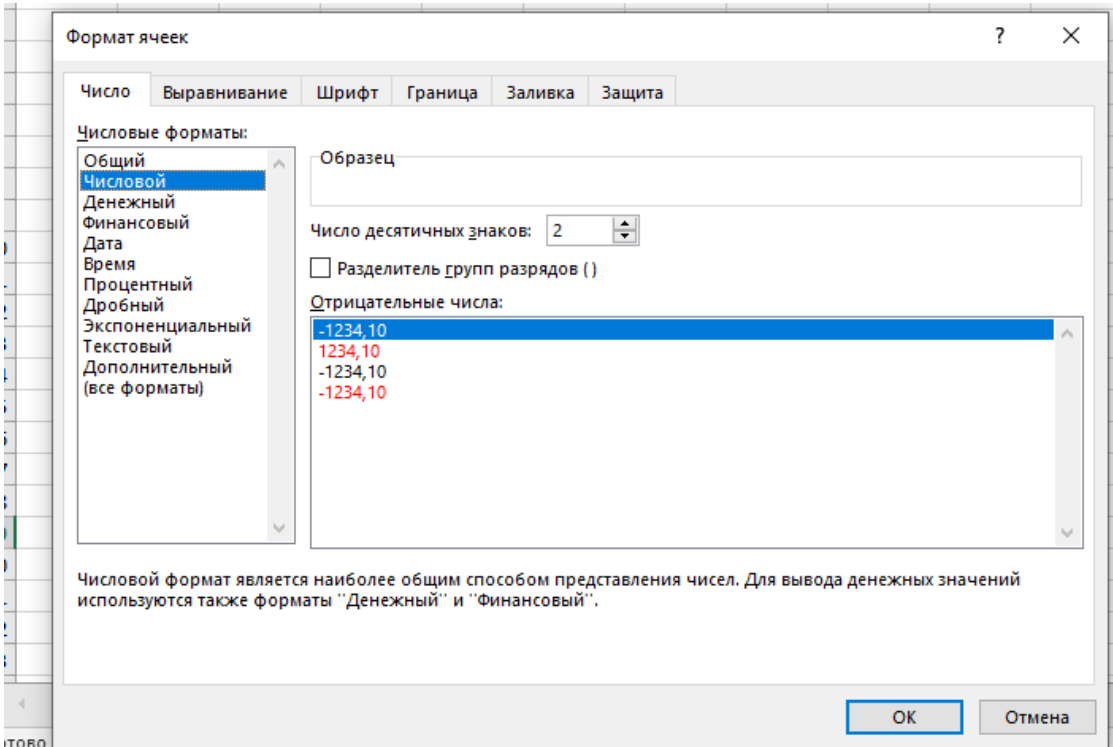

# **Об'єднання клітинок**

Якщо назва більша, ніж клітинка необхідно виконати «Об'єднання клітинок», (мал. нижче)

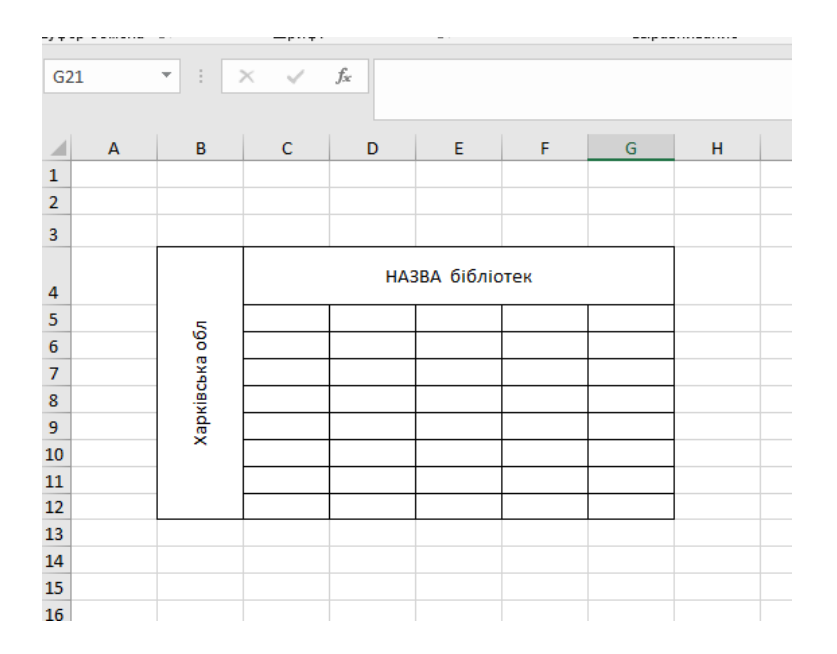

- 1. Виділяємо клітинки, які потрібно об'єднати.
- 2. Натискаємо праву кнопку миші.

**Contract** 

- 3. У меню натискаємо лівою кнопкою на пункт «Формат ячеек».
- 4. В підменю відкриваємо вкладку «Вирівнювання»
- 5. В клітці «Об'єднання клітинок» ставимо галочку і тиснемо ОК.

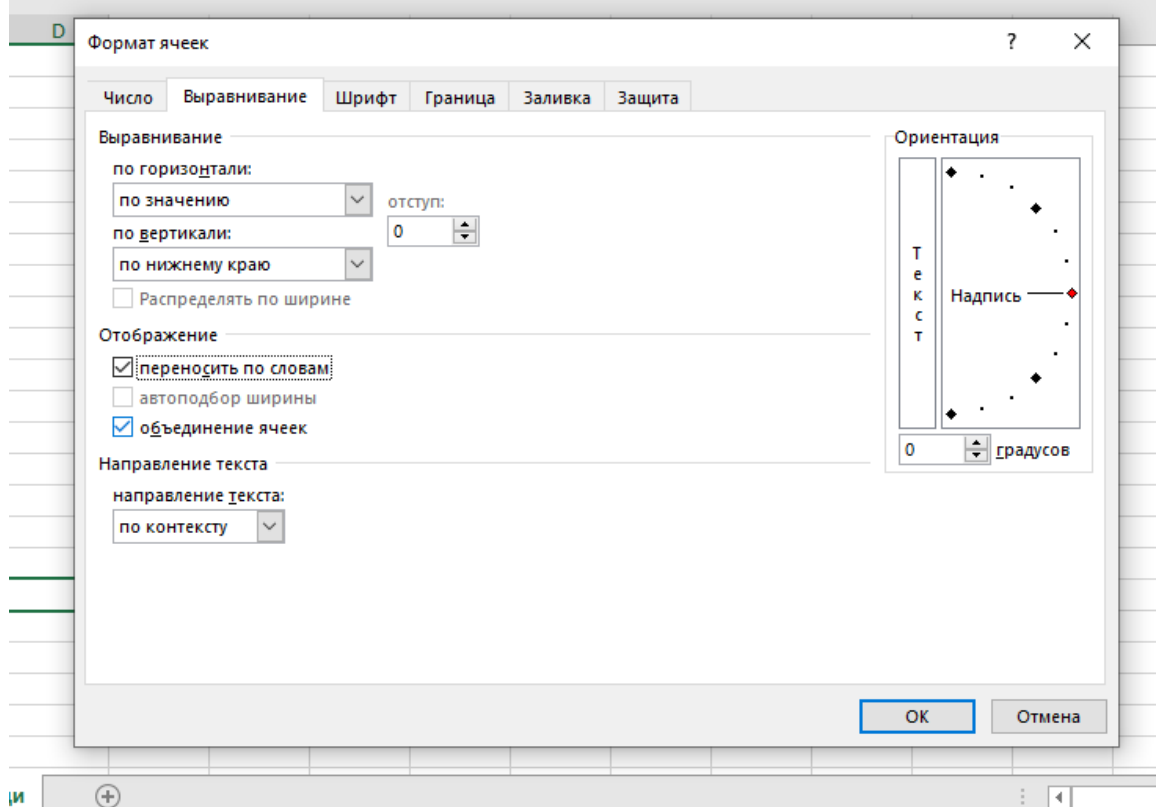

#### **Панель швидкого доступу**

Панель швидкого доступу дозволяє отримати доступ до основних команд.

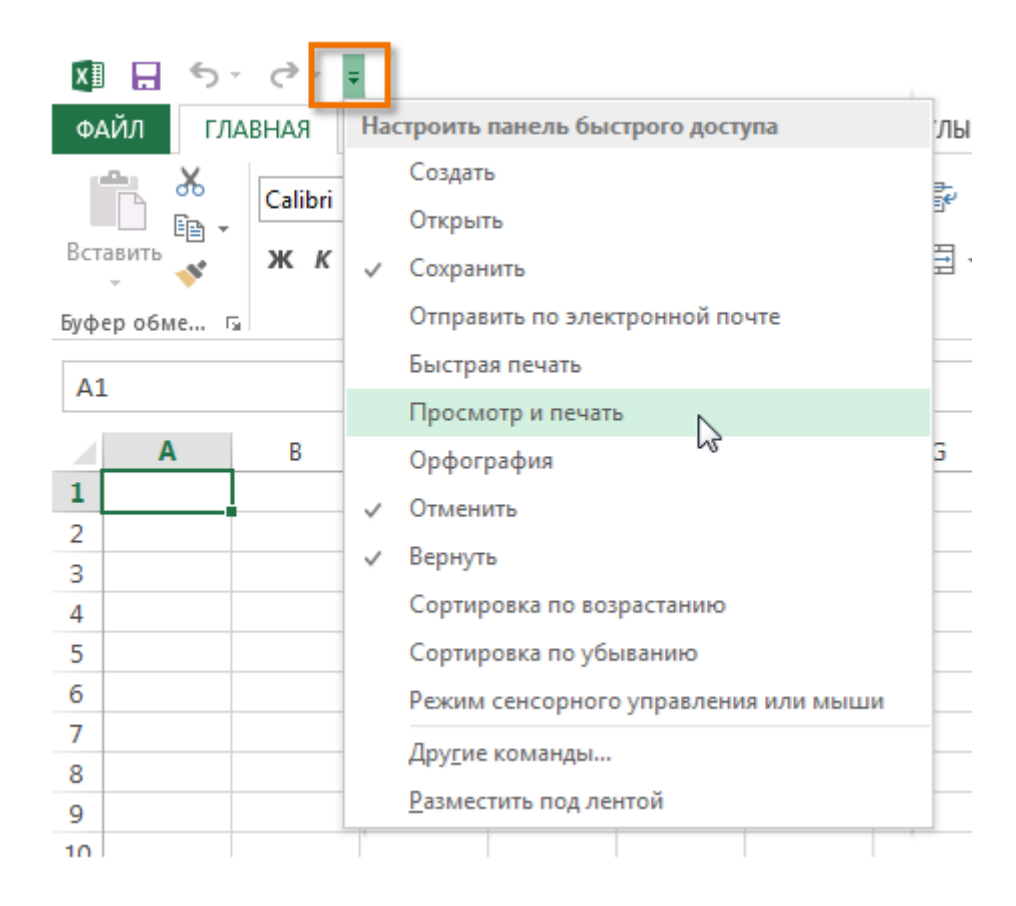

У Excel необмежені можливості, які потрібно вивчати і застосовувати. Тільки так з'явиться усвідомлене розуміння цієї програми.

Оволодіти Excel здається непосильним завданням. Нескінченні клітинки, формули, цифри. Але якщо освоїти елементарні функції, програма стане зрозумілою і зручною.

Використовуйте Excel частіше і впевненіше, щоб вас не лякало слово Excel.